# 第**10**章 工程图 一、工程图的基本操作

二、工程图环境变量

三、图框格式与标题栏 四、工程图详细操作 五、综合实例

三、图框格式与标题栏

# 1、使用系统定义的图框格式

注意: 自带的图框格式一般不满足我们的要求, 需 要自己定义图框格式。

2、用户自定义图框格式与标题栏

(1)创建模板。

(2)进入工程图模式,定义一种图框格式,绘制标题 栏。

(3)将设计好的标准图框和标题栏保存。 注意:1)可以将其他二维软件(如AutoCAD)中画好的 图框保存为frm格式来使用。 2)可用上述方法在工程图模式临时制作标题栏,工程 图模式中有相应的工具。

四、工程图详细操作

1、工程图视图类型

(1)一般视图,用来创建第一个视图或三维轴测视图。 (2)投影视图,由前方、上方及右侧来观察物体的 正向投影,必须先建立一般视图,才能创建投影视图, 系统默认的投影方式为第3视角投影。 一般视图、投影视图、辅助视图根据其可见区域不同, 又分为四种形式

(3)完全:建立全剖视图。 一半:建立半剖视图。 局部:建立局部剖视图。 全部展开:创建的视图显示一般视图全部展开的剖面。 全部对齐:创建的视图显示一般视图、投影视图、辅 助视图或全视图的对齐剖面。

# 2、剖视图的操作

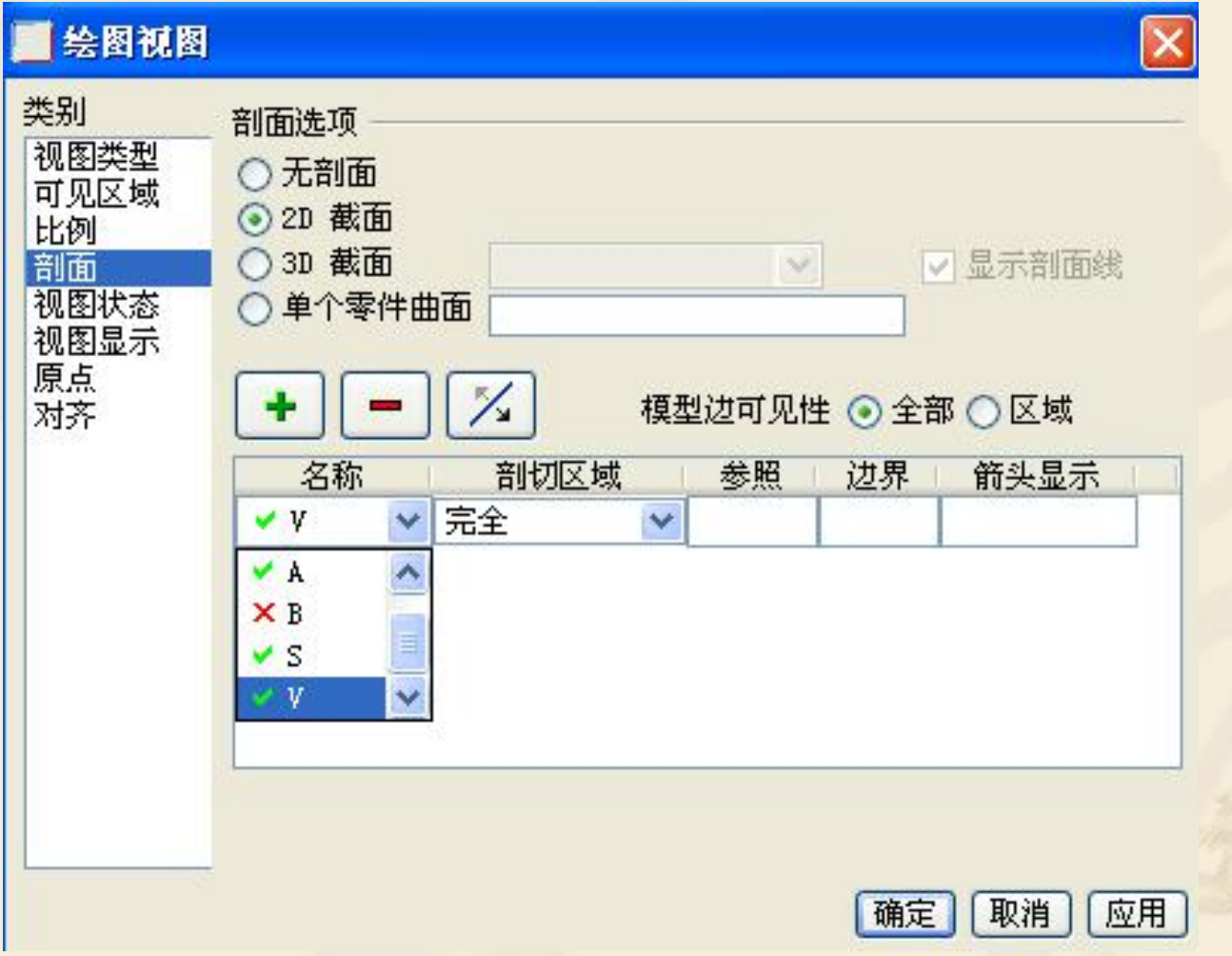

3、局部放大图的操作

选择主菜单【插入/绘图视图/详图】命令, 在现有视图上选取要放大区域的中心点,绕放 大中心绘制一封闭曲线,以定义放大部分,给 定局部放大视图放置的位置。

4、向视图的操作 单击主菜单【插入/绘图视图/辅助】命令,指定 向视图斜边,给定视图放置位置。 5、编辑视图 (1)调整视图位置 (2)修改试图比例

(3)修改视图的注释文字

#### (**4**)修改剖面线

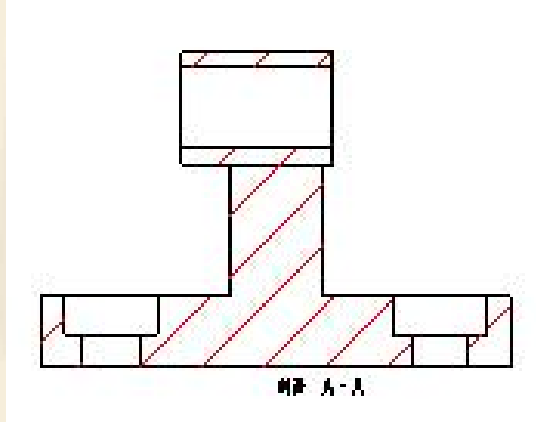

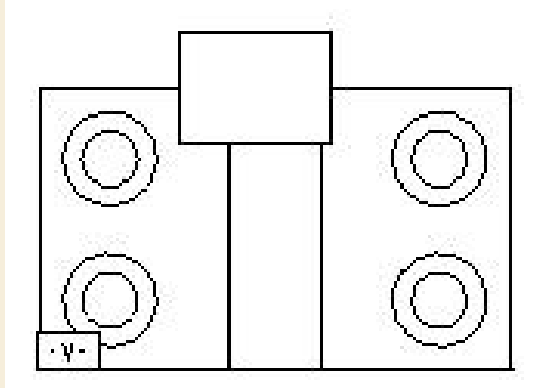

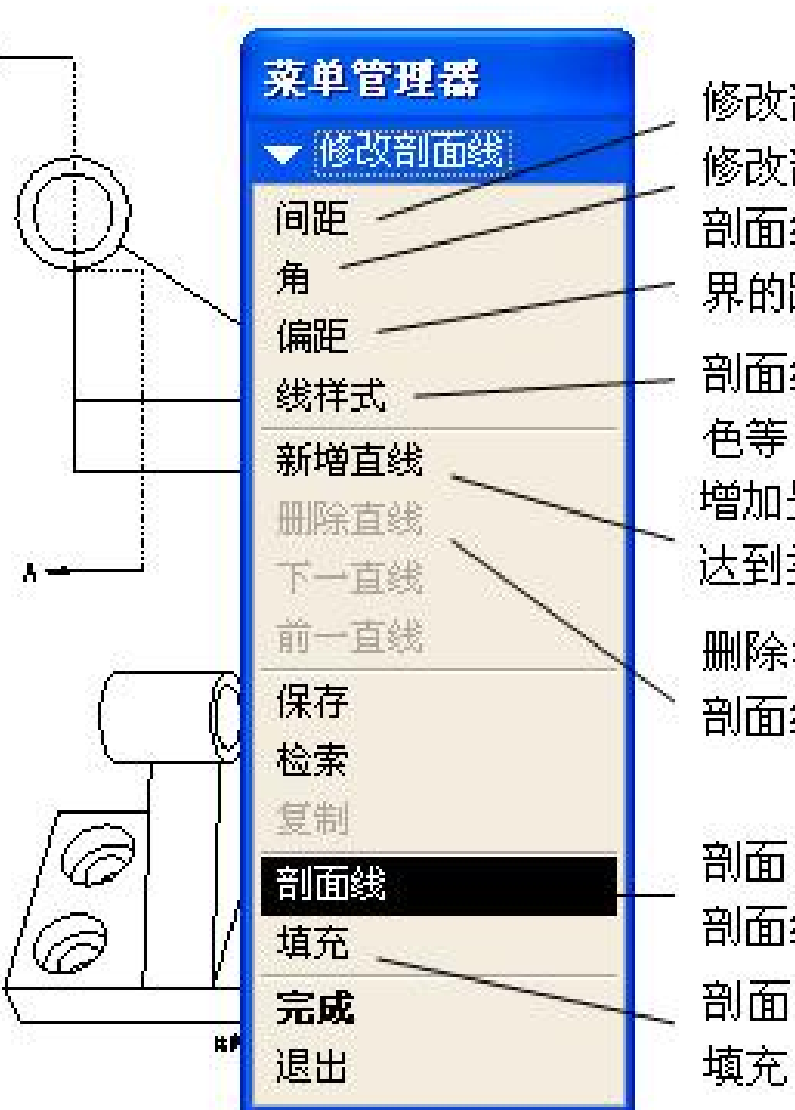

修改剖面线间距 修改剖面线角度 剖面线距实体边 界的距离 剖面线的线型、颜 色等 增加另一组剖面线 达到类似的效果 删除增加的一组 剖面线 剖面处显示为 剖面线 剖面处显示为

# 6、尺寸标注 (1)标注尺寸

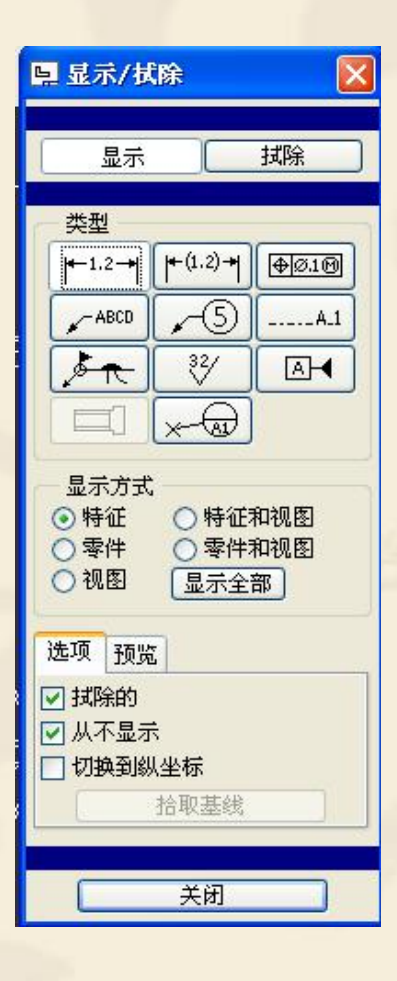

#### (2)调整尺寸 选中尺寸,可以通过拖动调整尺寸及尺寸数字的位置。 选中尺寸,单击鼠标右键,弹出所示的快捷菜单。

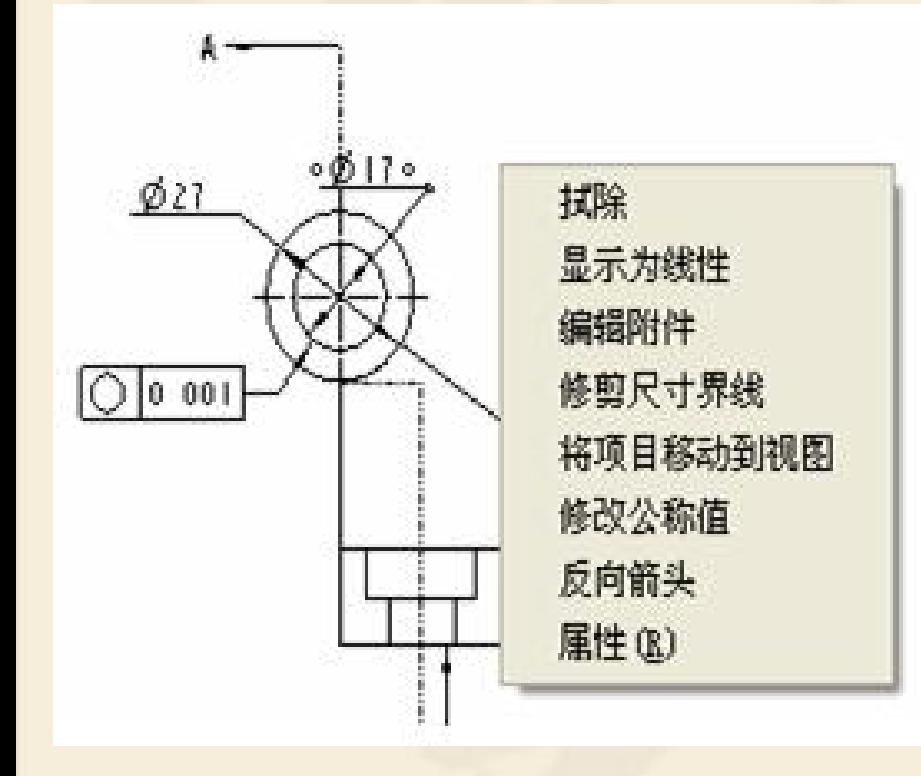

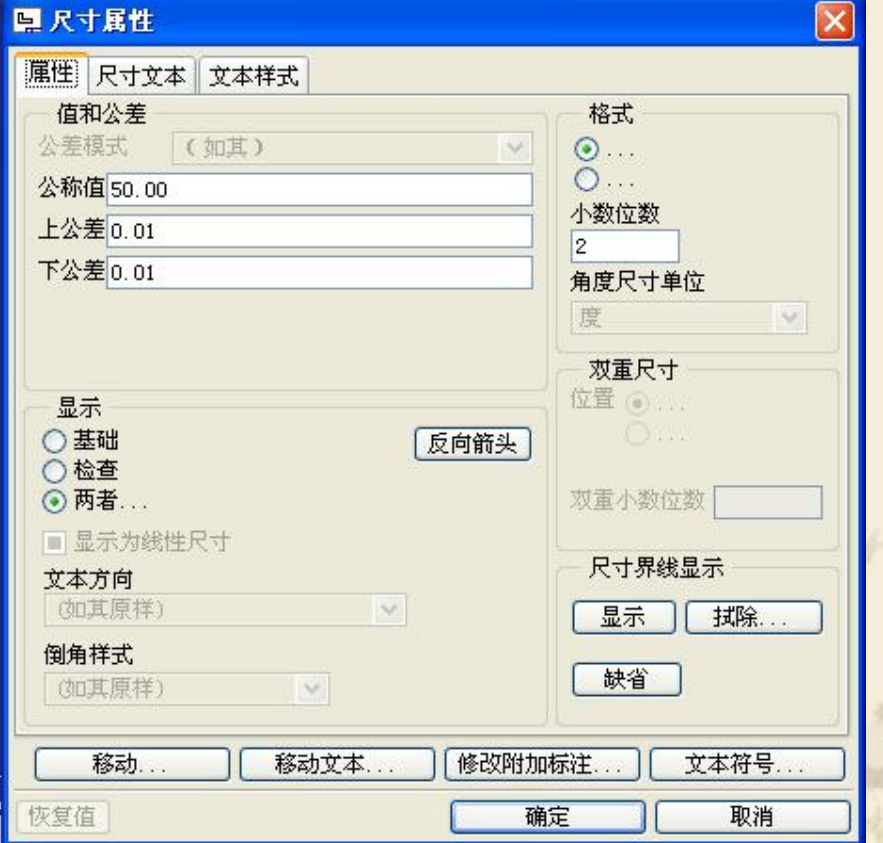

## 五、综合实例 1、制作围套零件的工程图

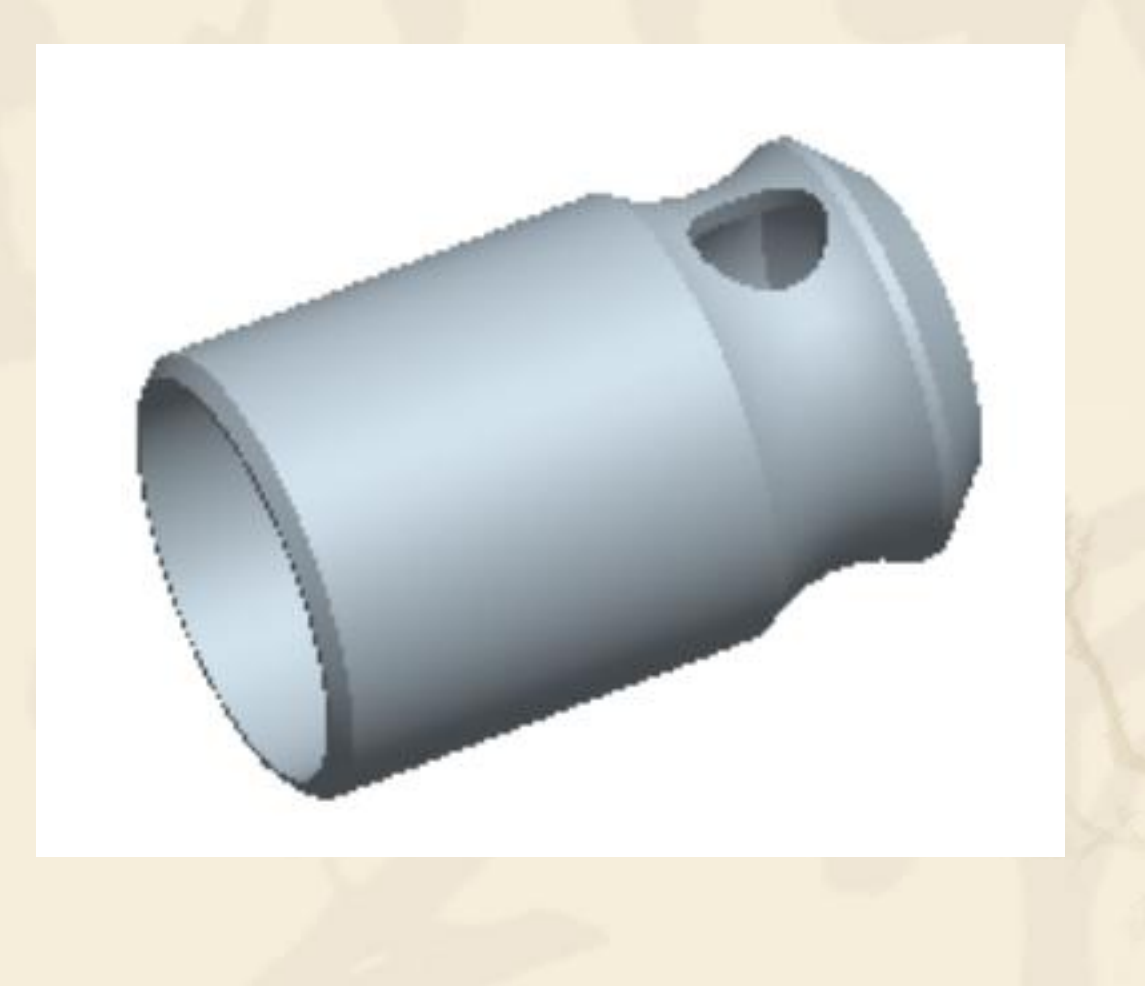

# (1)零件建模

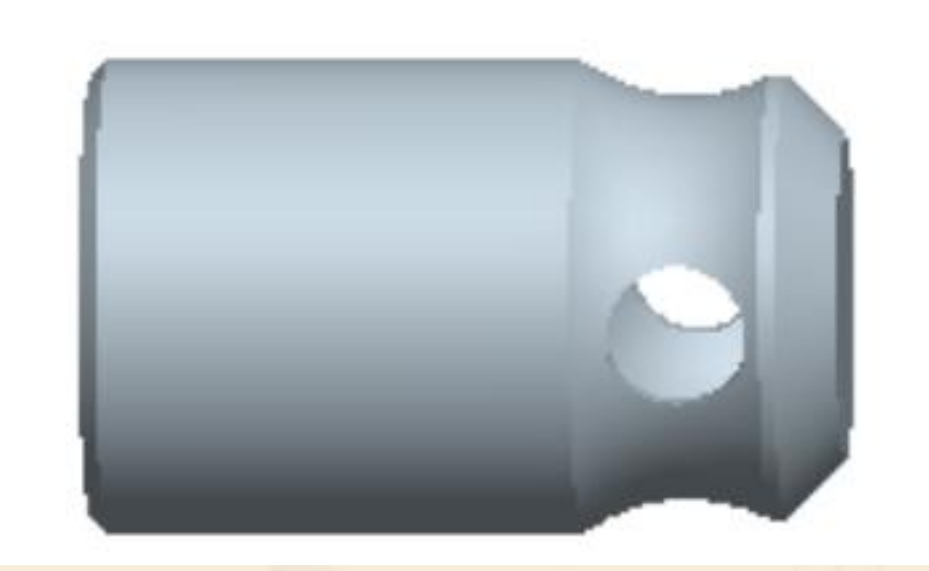

# (2)创建工程图 1)视图制作

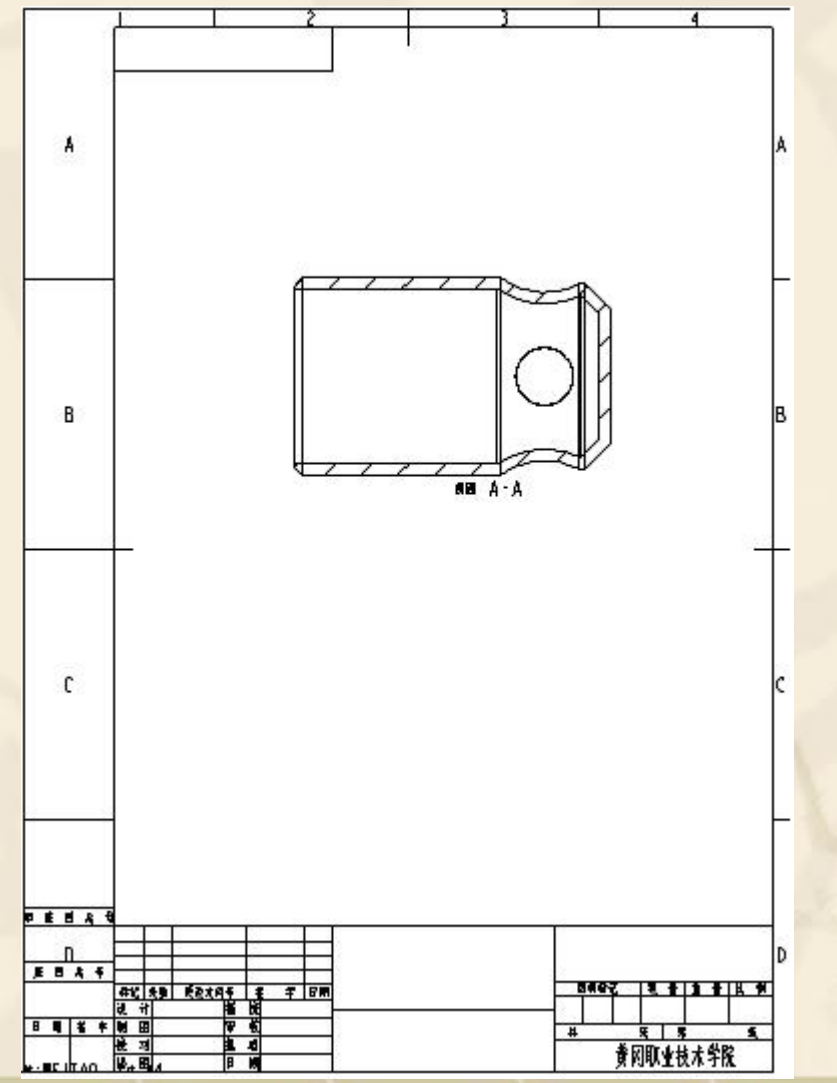

#### 2)创建尺寸、基准、几何公差及表面粗糙度

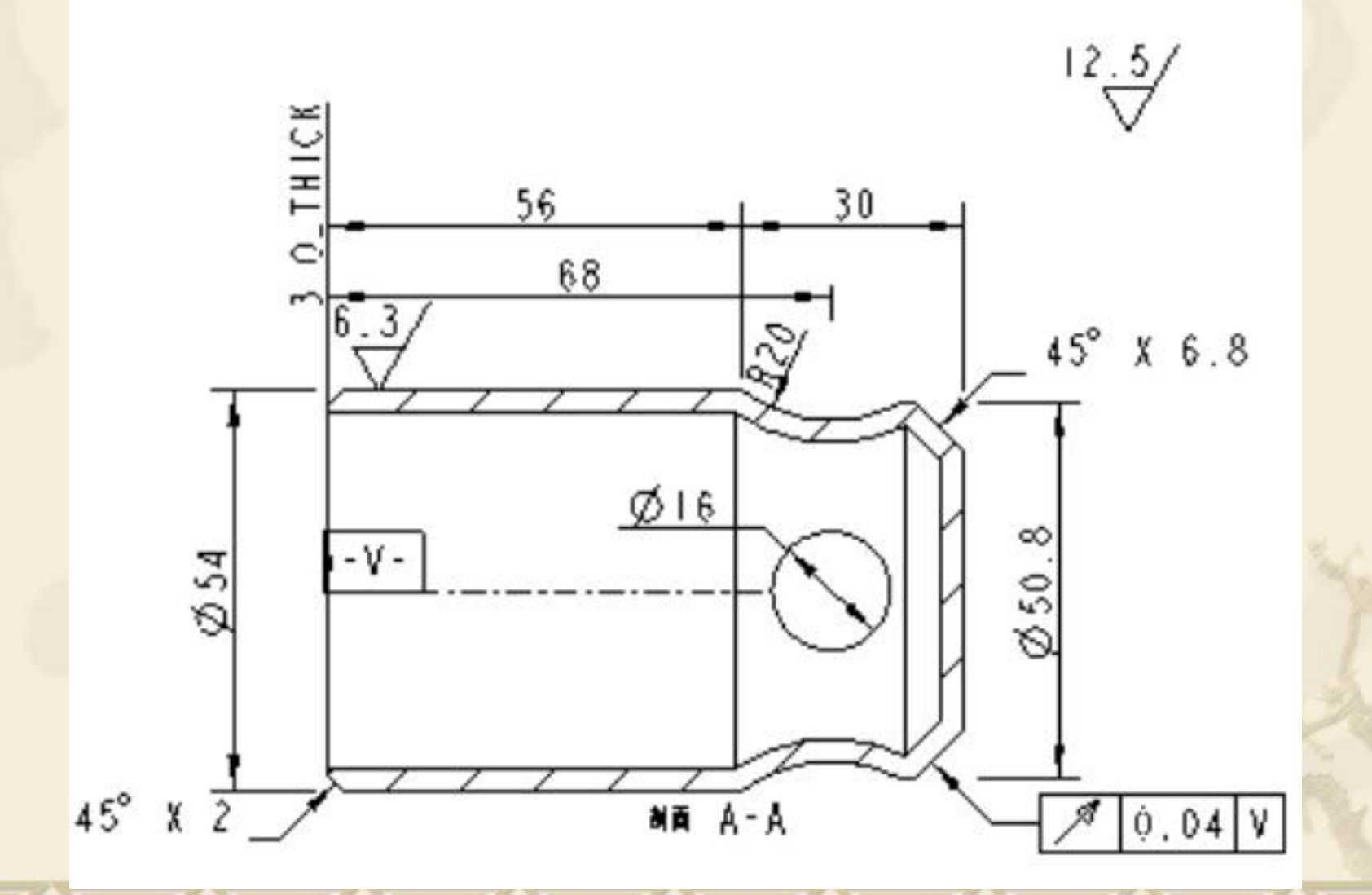

3)编辑技术条件及完成标题栏

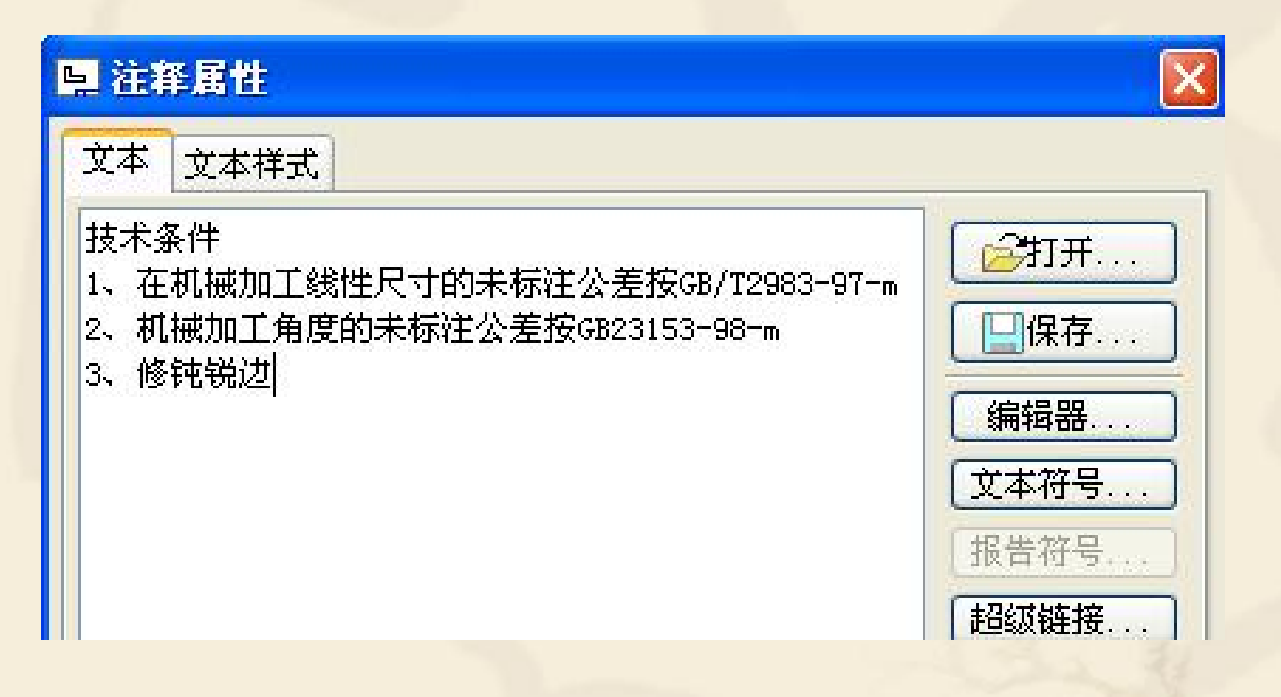

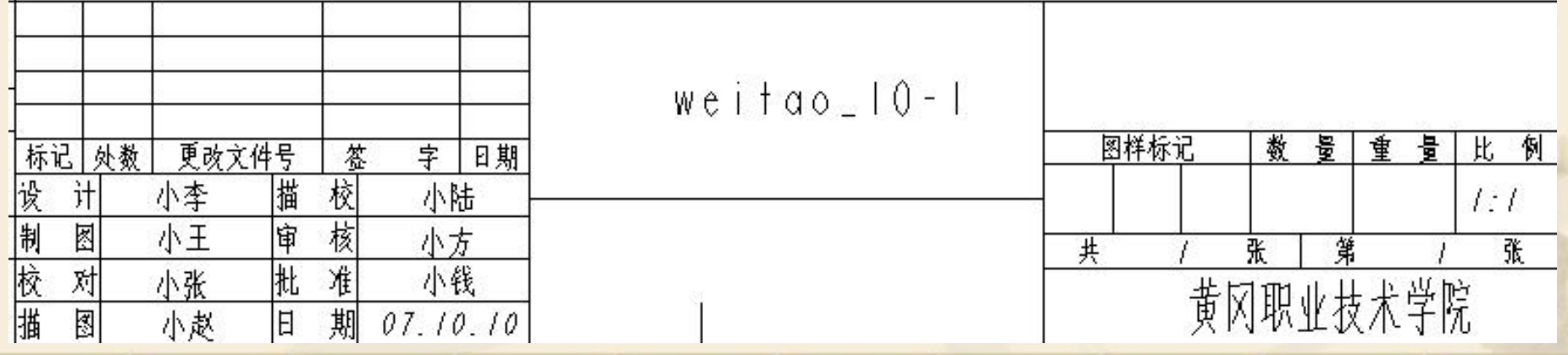

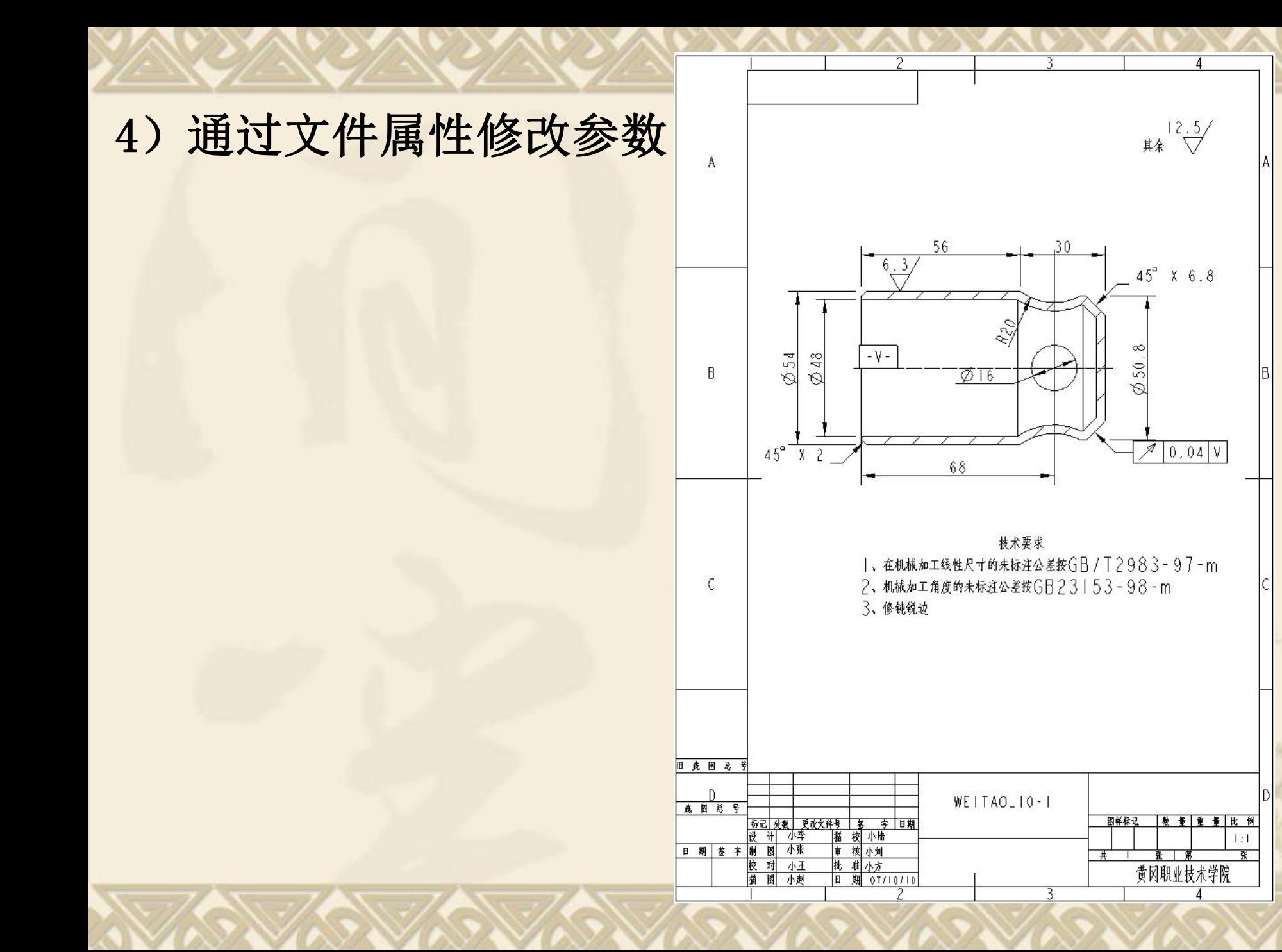

2、制作箱体零件的工程图

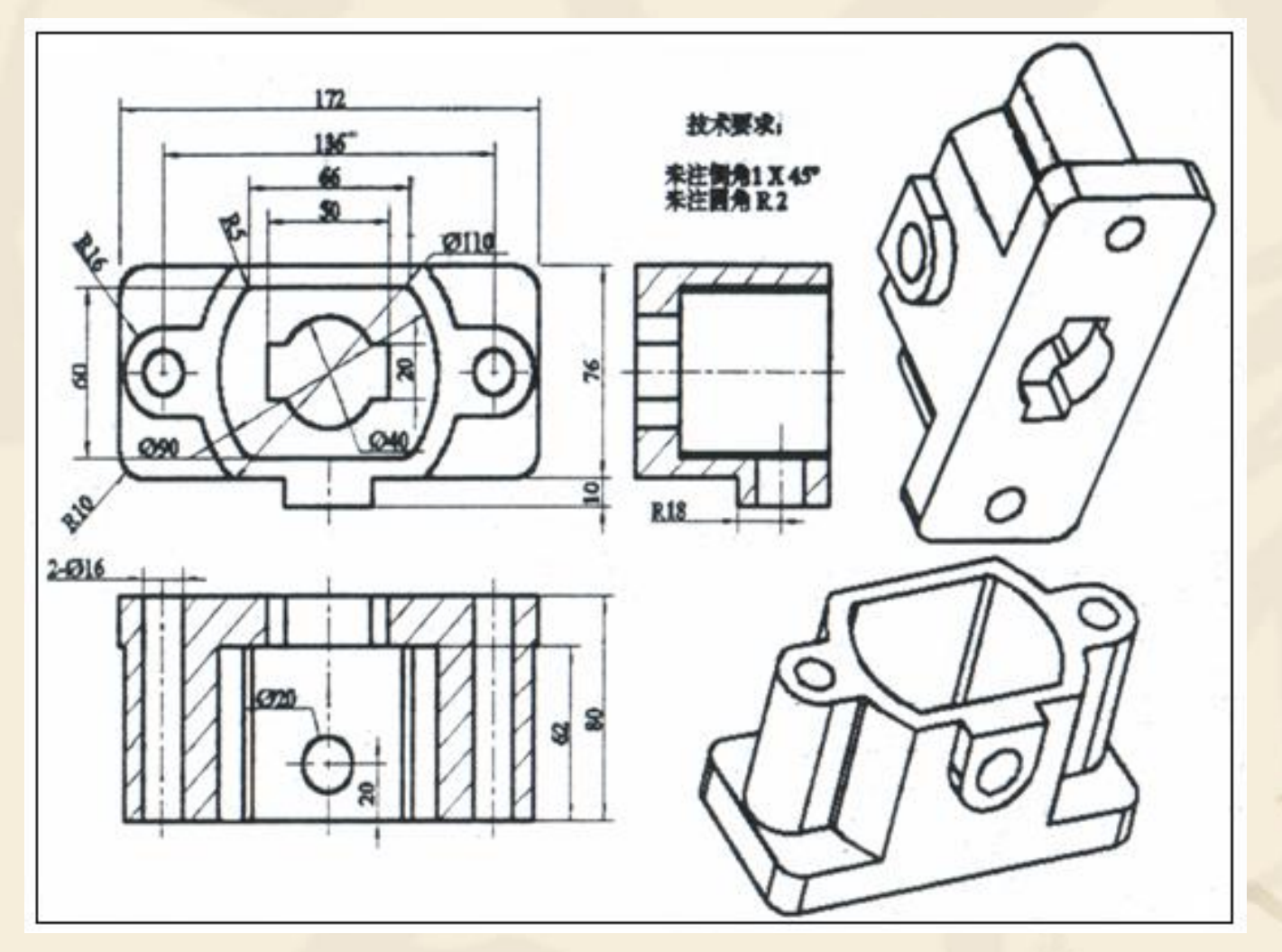